# **D** Parents Booking

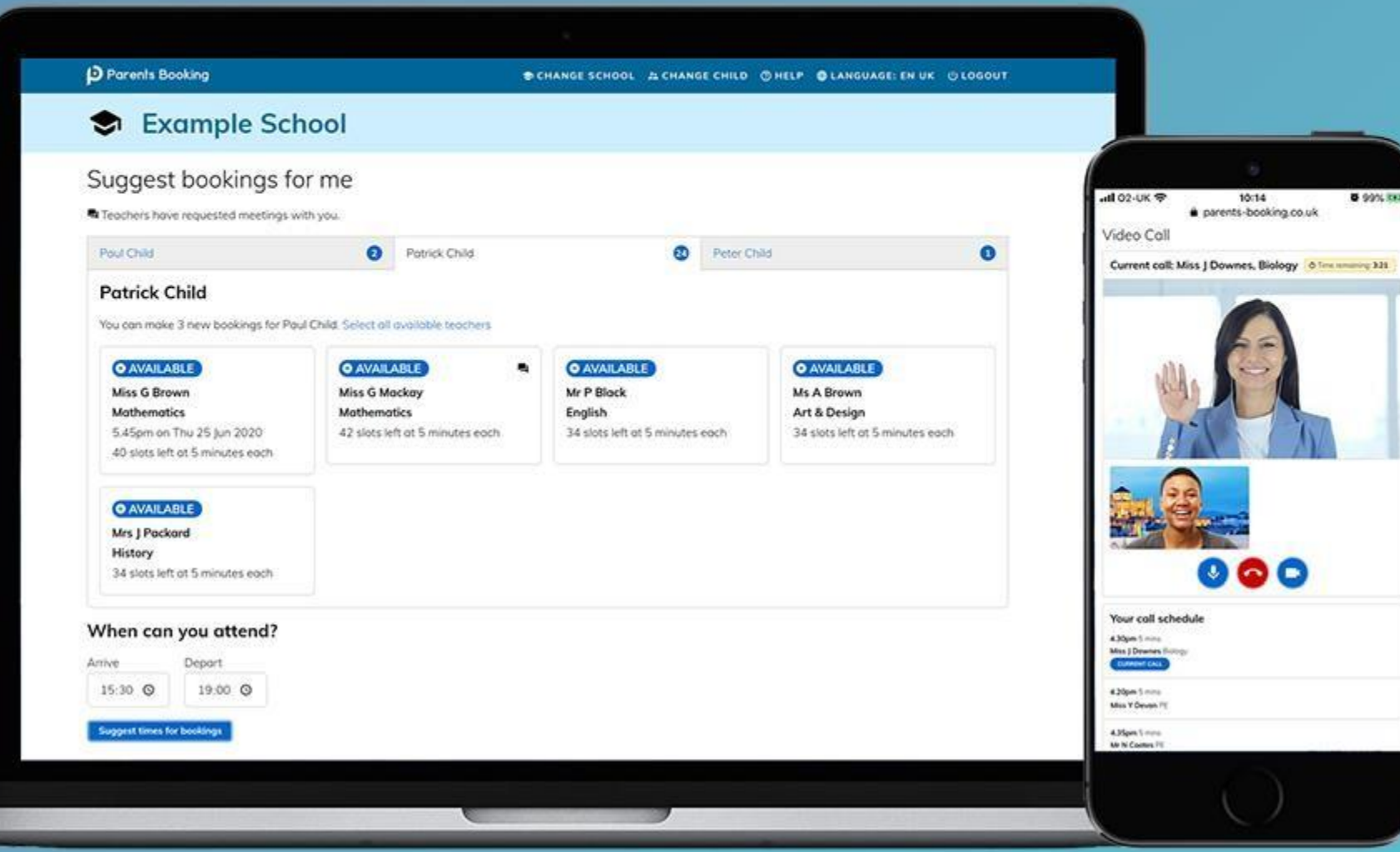

#### **How do I login?**

## **D** Parents Booking

1.The school will have sent you a website address to login with.

2.Next, login by completing the requested fields

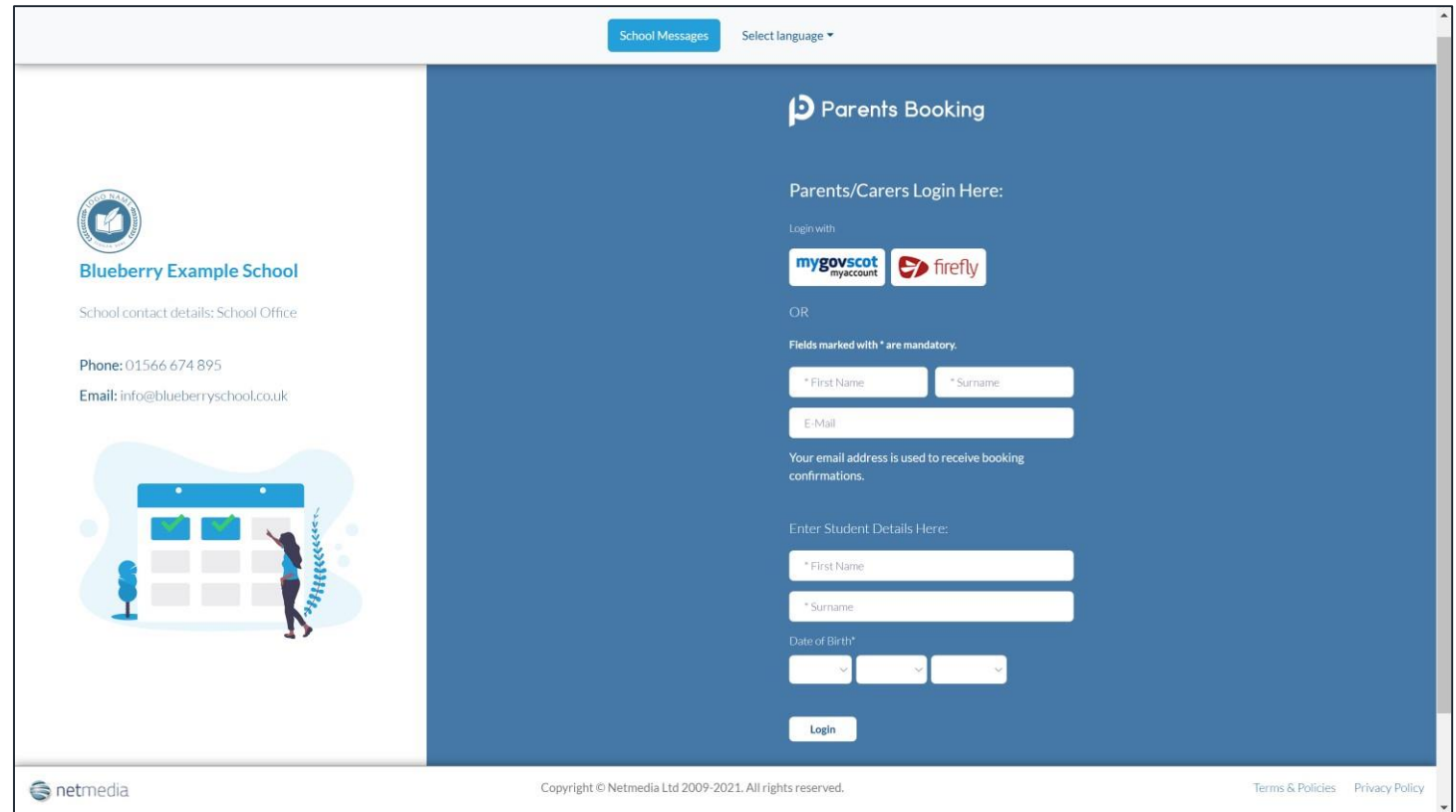

#### **Dashboard**

## **D** Parents Booking

After logging in you will be shown any parents' evenings, events or clubs that are bookable.

You now (usually) have the choice of two tools for making parents' evening appointments:

**Suggest Bookings for Me** or

**Make Bookings for Myself**

The instructions for both of these options are shown on the next few slides..

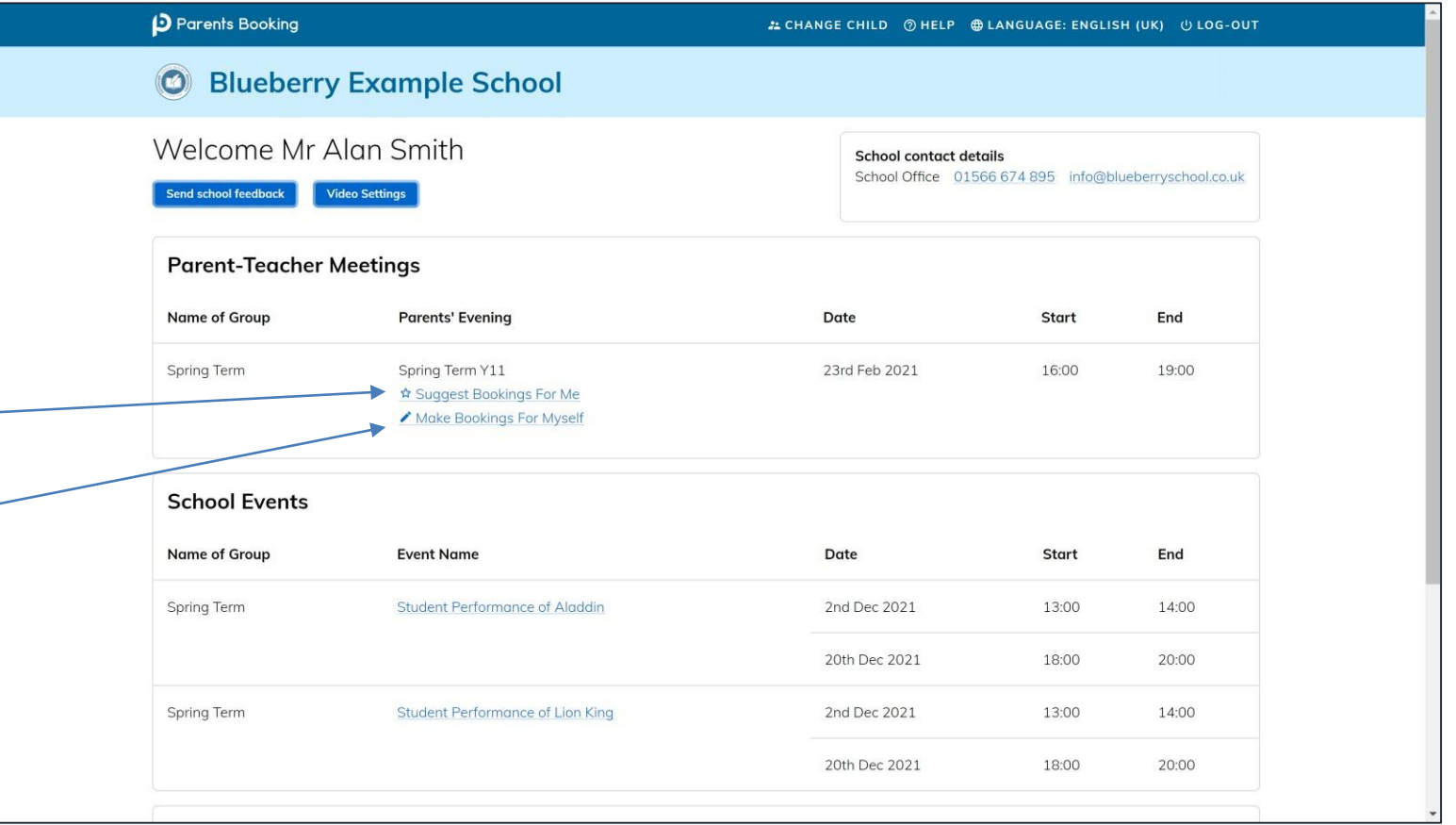

#### **Suggest Bookings for Me**

### **D** Parents Booking

Suggest Bookings for Me will let you choose the teachers you want to book (across multiple students, if applicable), and asks when you are available for appointments.

The system then calculates the most efficient order for your appointments, and you have 5mins to confirm (or adjust) these.

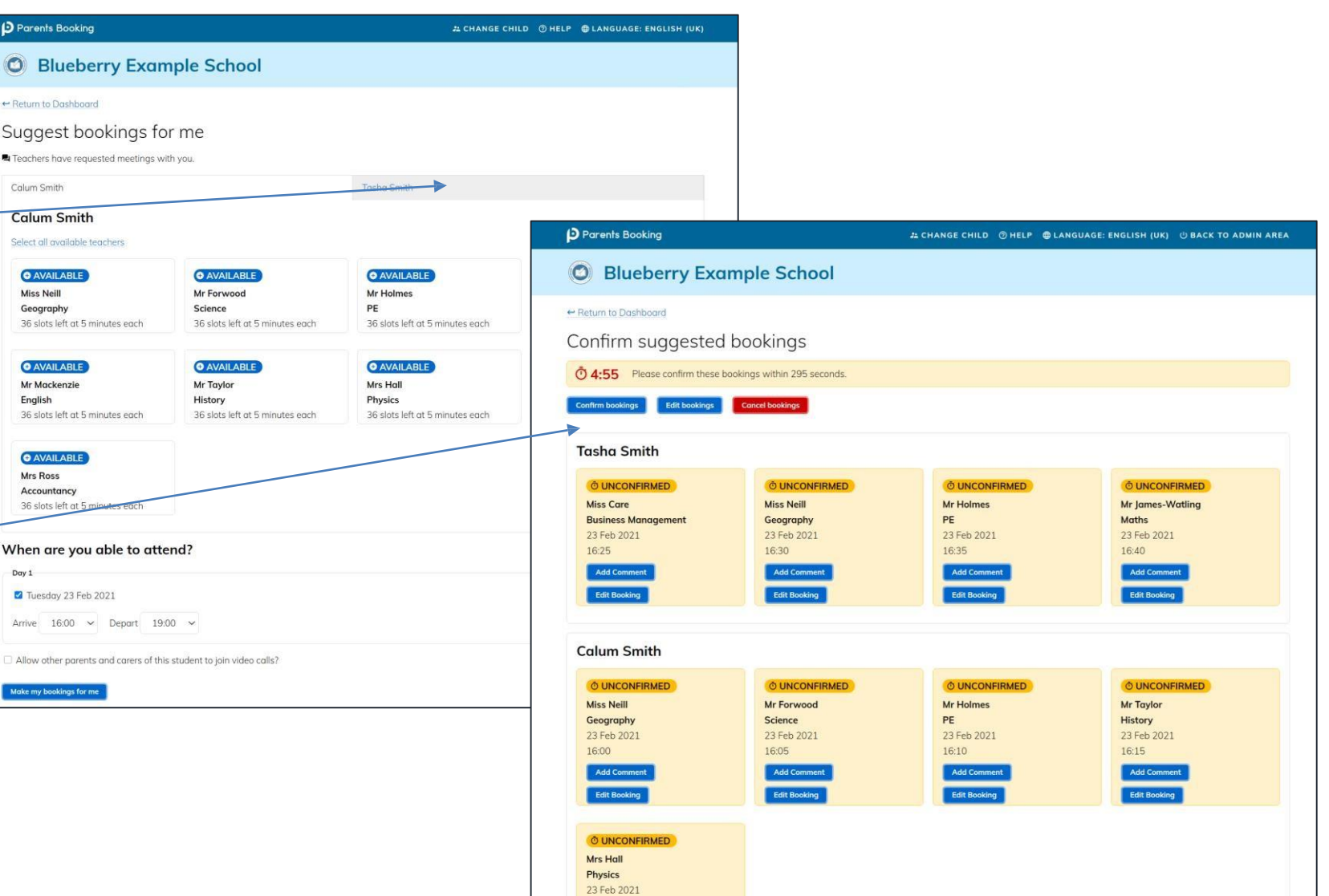

### **Make Bookings for Myself**

### **D** Parents Booking

To pick appointment times for yourself, or to edit your appointments, use Make Bookings for Myself.

- 1. Select the correct subject
- 2. Select the correct teacher
- 3. Click on Book to make an appointment

Simply repeat the process for each appointment you would like to make. You can also 'Modify' appointments you have made.

Once bookings have all been made you can print or e-mail an appointment confirmation.

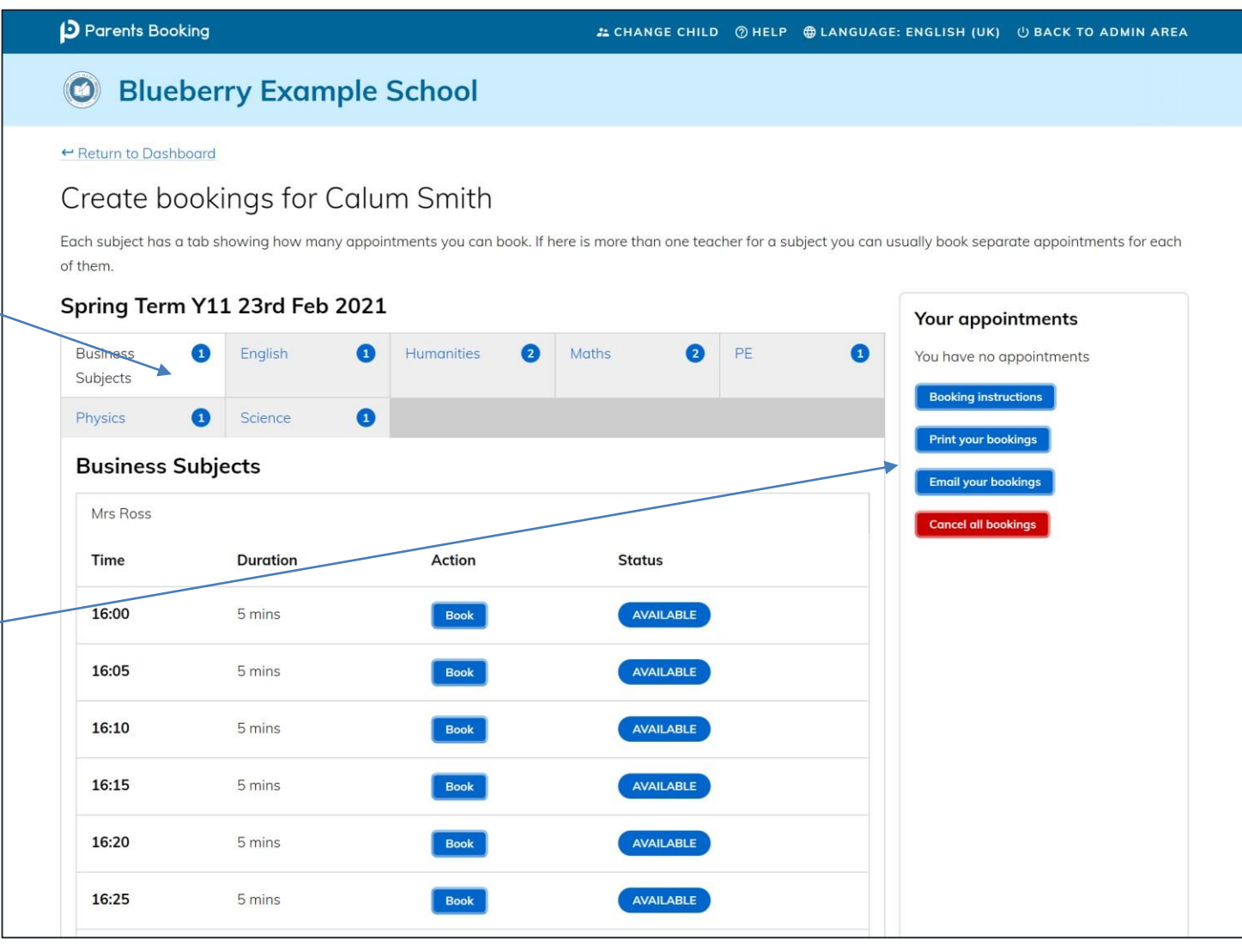

### **Joining Video Meetings**

### **D** Parents Booking

On the day of the parents' evening, a blue "Join Video Appointment" button will show up **10- 15mins before your first appointment**, after you login.

Any time in advance of your video meeting you test your internet browser, web cam, microphone and internet connection's compatibility by clicking 'Video Settings'.

When you are ready to join your video meetings click 'Join Video Appointments'. You will enter a video meeting room, and will await your first appointment starting.

When your first appointment is due to begin, you will need to authorize use of your microphone and web cam, and then your meeting will start at the scheduled time.

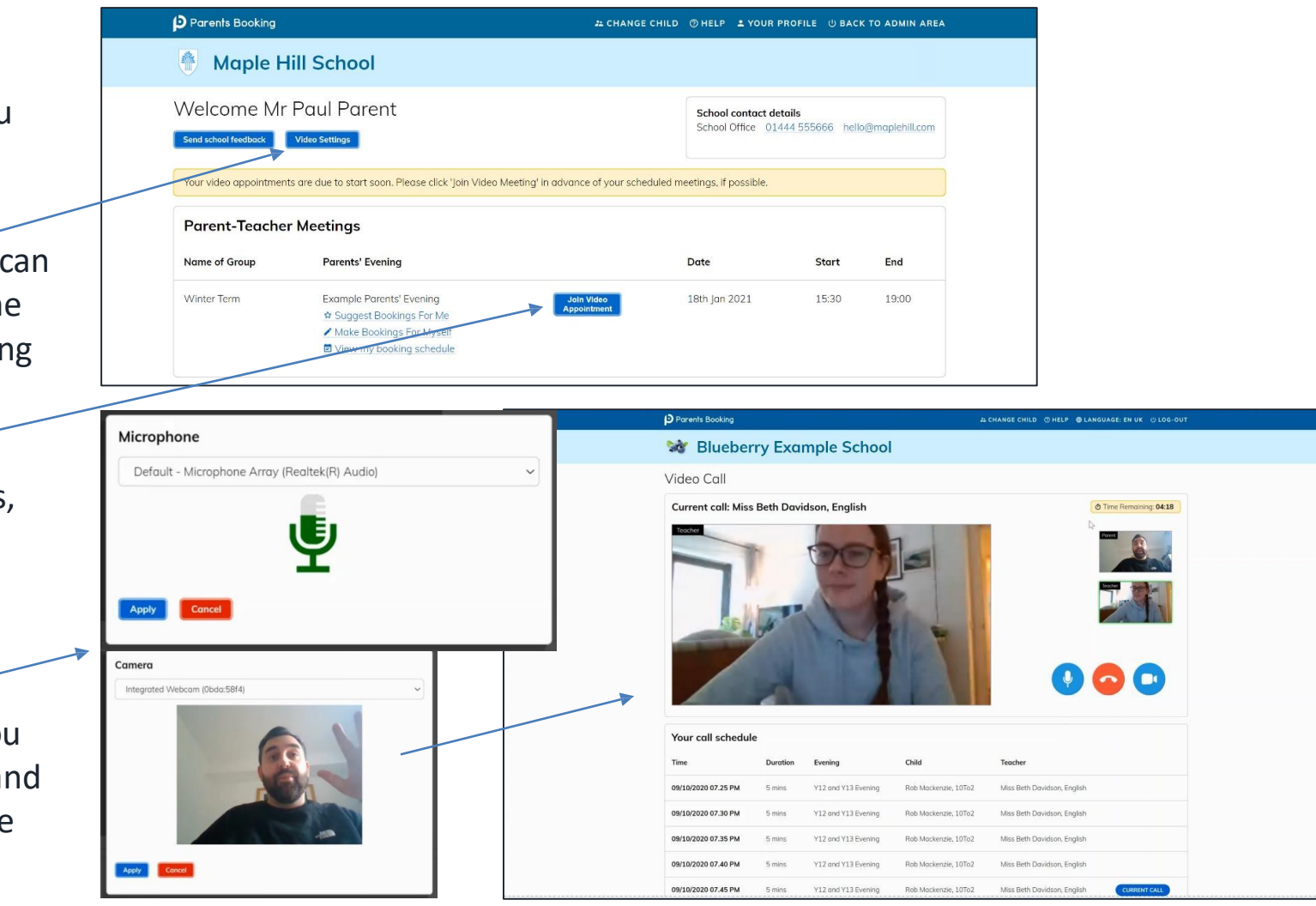

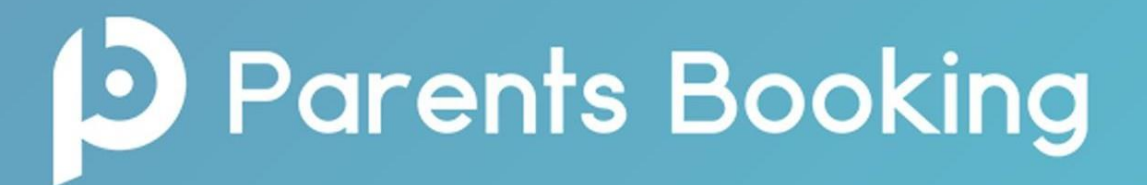

#### **Confirmation of your booked appointments:**

After you have made your appointments you can choose to print or e-mail a confirmation of bookings. You will find this option within your Parents Booking screen.

**Shareable Join Link** - A specific feature of the video meetings is that two parents/carers can attend the same meeting from different locations. A Shareable Join Link is included within the email confirmation that parents/ carers send to themselves to allow parents/guardians to share the link with another person.

**On the day of your appointments, you need to re-login at the website address above.**  15 mins before your appointments are due to begin you will be able to join the video meeting room, where you can wait for your appointment(s).

# **D** Parents Booking

**You must use one of the below devices and internet browser combinations for the video meeting technology to work:**

**Apple iPhone/iPad (iOS 11+):** Safari **Android phone/tablet:** Chrome or Firefox **Linux computer:** Chrome or Firefox **Microsoft Surface:** Chrome or Firefox **Mac computer:** Safari, Chrome or Firefox **Windows computer:** Chrome, Firefox or Edge (Chromium)

**Further Help guides for booking appointments and how to prepare for your child's Parents' Evening can be found on the main page of our school website in the Parents Evening Booking section.**

#### **Troubleshooting Tips**

If you are unable login to book appointments, please contact [nlhoustonk@northlan.org.uk](mailto:nlhoustonk@northlan.org.uk) The email address field entered is only used to send your appointment confirmation. If you have problems logging in, it will not be because of the e-mail address you entered.